## Amiba

# Unified Communications Getting Started as a User on the MyPortal Windows app

#### **Contents**

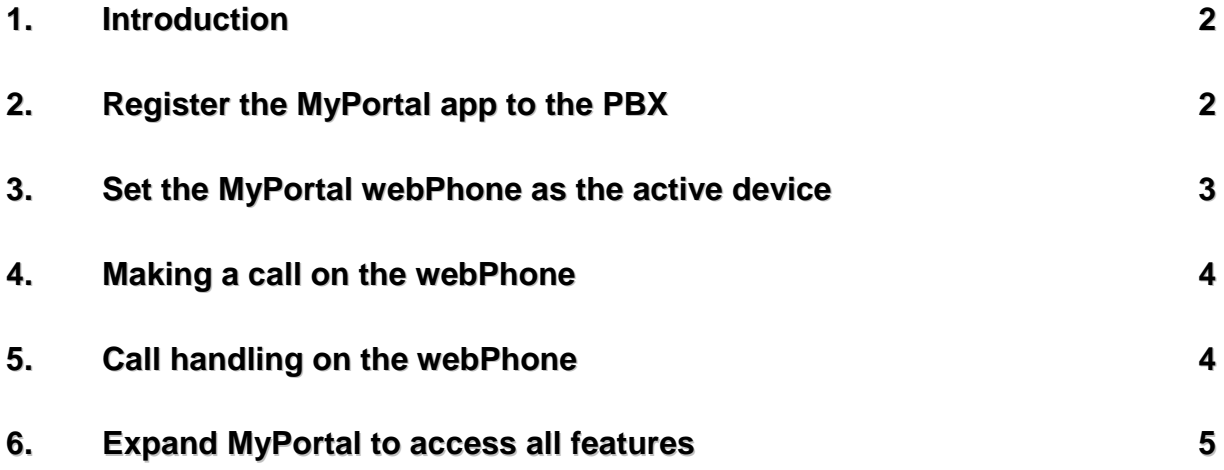

#### <span id="page-1-0"></span>**1.Introduction**

MyPortal, on Windows PC or Mac, offers an alternative to the smartphone app, a desk-top SIP phone or the web-based user portal. To download the Windows version, click <http://mdsgatewaysstore.com/PortalClient/MDS-user-app-en%20Setup%201.0.3.exe>

#### <span id="page-1-1"></span>**2.Register the MyPortal app to the PBX**

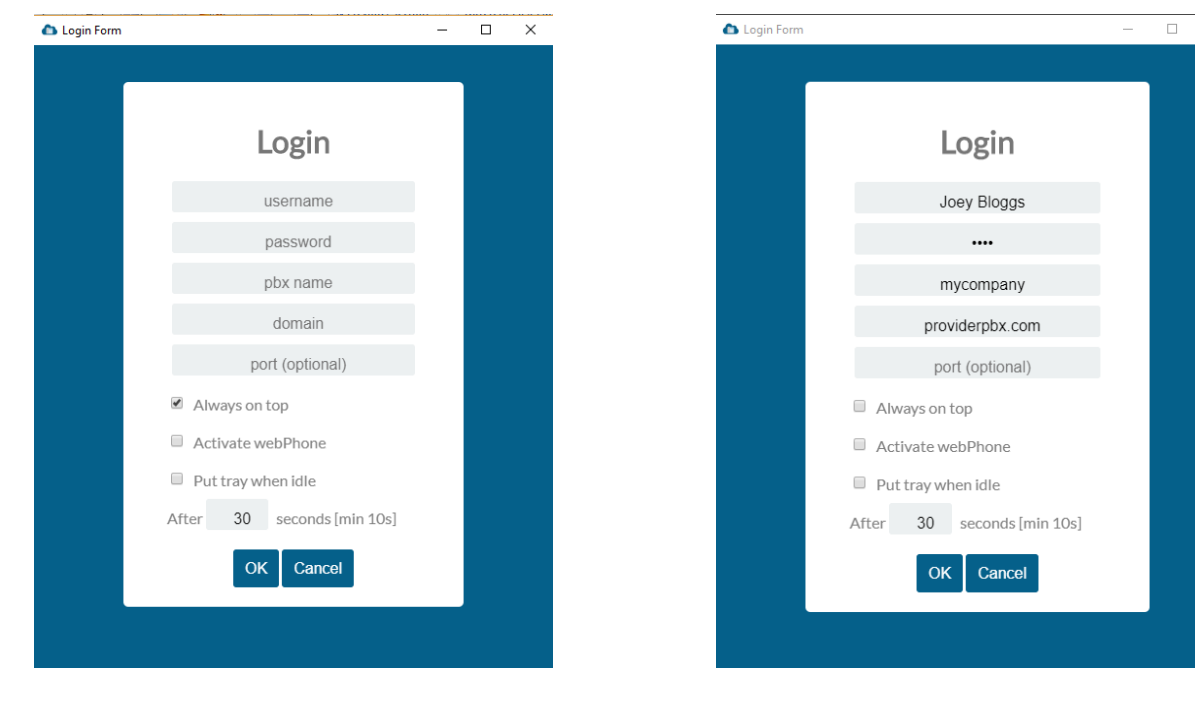

Click on the exe file to install MyPortal and complete login form.

Your user name (case sensitive) and password are as listed on your Welcome email.

The PBX name is the first part of the server URL, typically mycompany name. The domain is typically in the format providerpbx.com

Click the boxes if the app is required Always on top, to Activate (be the active device when run), or to Put in the tray when idle.

Click OK to register and open the app.

#### <span id="page-2-0"></span>**3.Set the MyPortal webPhone as the active device**

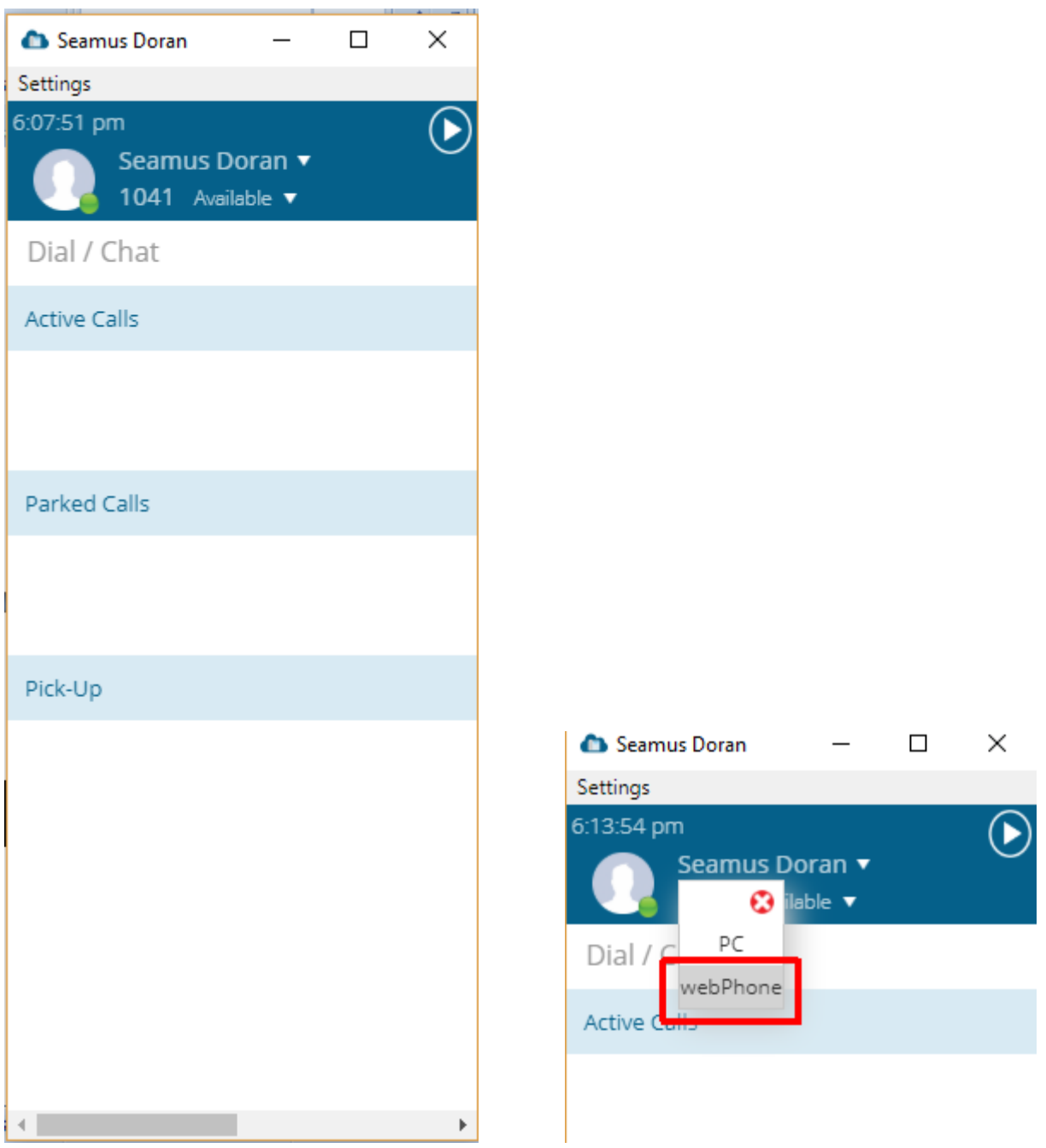

The upper area features your user name, extension number and availability.

Click on the drop down menu at you name to set the webPhone as the active device.

Clicking the X at the top right hand corner drops the app to the task bar. To close the app down, press Settings and then Exit.

#### <span id="page-3-0"></span>**4.Making a call on the webPhone**

Click in the Dial/Chat area or on the drop-down button. Enter the number in the Dial/Chat box and click the Enter key, or scroll down the list of colleagues and select.

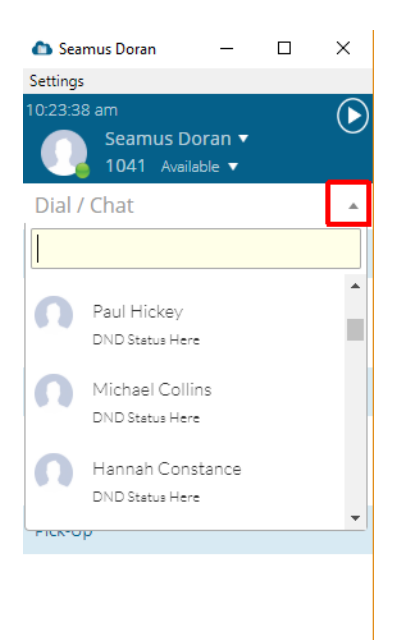

### <span id="page-3-1"></span>**5.Call handling on the webPhone**

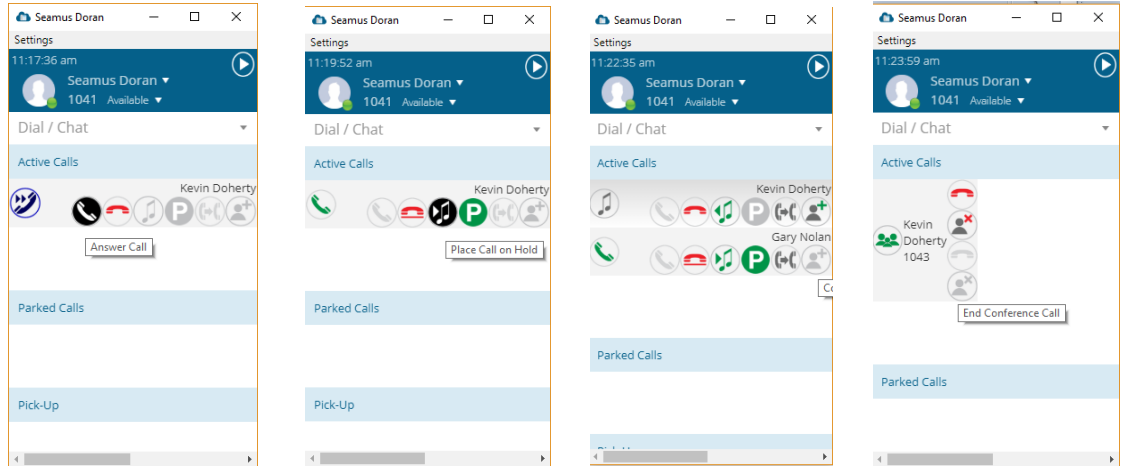

Use the icons to answer a call and place it on hold. Call a third party and conference, as per sequence shown above.

To move calls between the Electron app and your smartphone app: Dial \*\*\* on the device pulling the call.

#### <span id="page-4-0"></span>**6.Expand MyPortal to access all features**

Click on the Expand icon, towards the top right of the app, to access full user portal functionality.

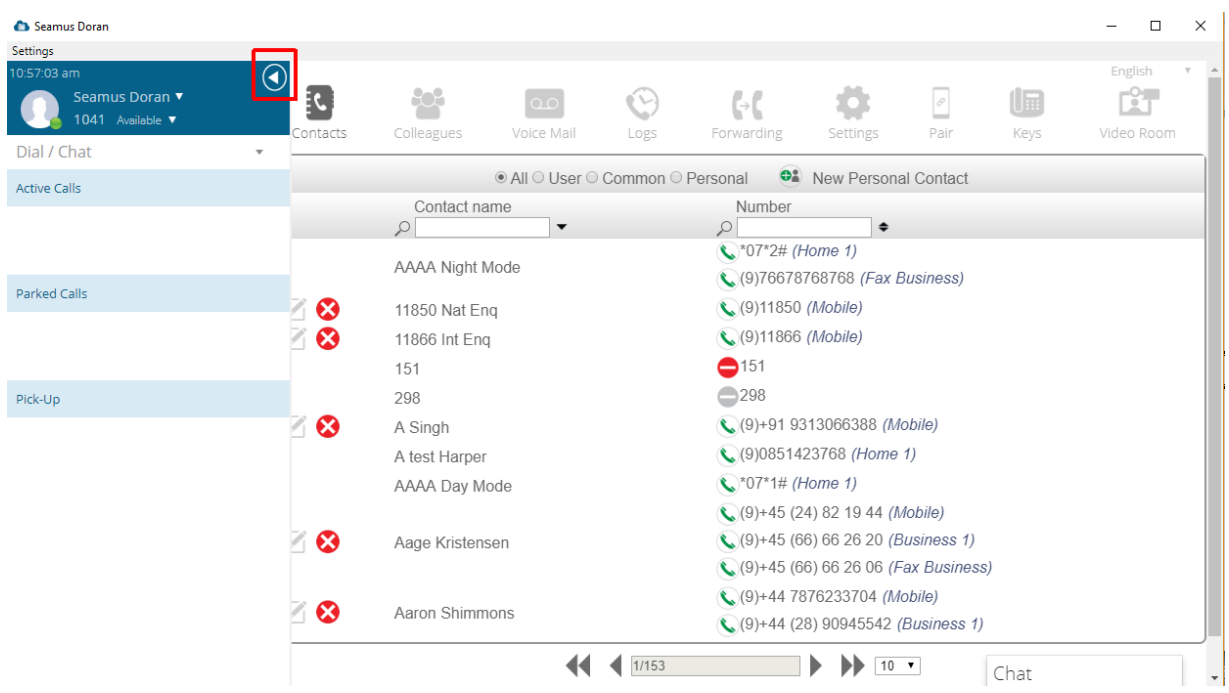

Click on any of the user portal icons, contacts, colleagues, voice mail etc. to proceed.